# **IBM SPSS Modeler Server** 18.0 for Windows 安装指示信 息

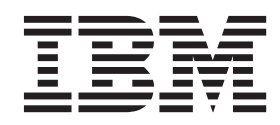

## 目录

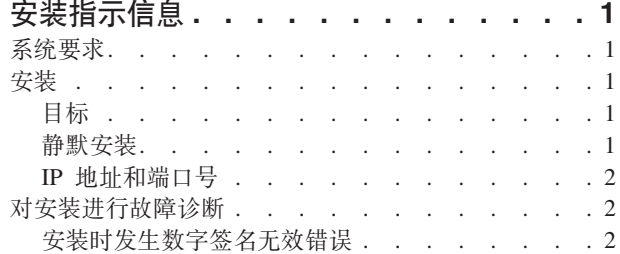

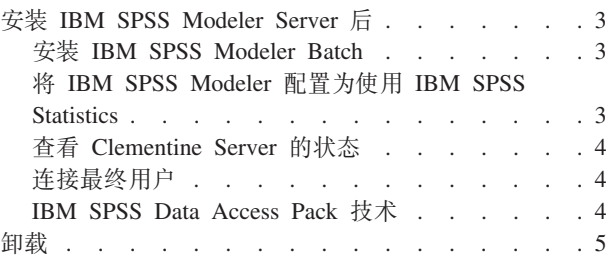

## <span id="page-4-0"></span>**208>E"**

以下指示信息用于安装 IBM® SPSS® Modeler Server V18.

可以将 IBM SPSS Modeler Server 安装和配置为与一个或多个客户端安装程序一起在分布式分析模式下运行。 这种运行方式大大提高了对大数据集的处理速度,因为可以在服务器上运行需要大量内存的操作,并且无需将 数据下载到客户端计算机上。要运行分析, 必须至少安装有一个 IBM SPSS Modeler Client。

无论何时安装新版本, 请确保将 IBM SPSS Modeler Server软件的主机名和端口号分发给最终用户。

## **53\*s**

要查看 IBM SPSS Modeler Server 的系统需求, 请转至 [http://www.ibm.com/software/analytics/spss/products/](http://www.ibm.com/software/analytics/spss/products/modeler/requirements.html) [modeler/requirements.html](http://www.ibm.com/software/analytics/spss/products/modeler/requirements.html)#

## 安装

安装程序可安装下列组件:

- $\bullet$  管理最终用户请求的 Windows 服务。
- 可处理 数据挖掘过程 的软件。

注: IBM SPSS Modeler Server 必须安装在正在运行安装程序的计算机的硬盘上。

#### **Windows Server**

- 1. 双击下载的文件并解压缩安装文件。
- 2. 使用 Windows Explorer 浏览至解压缩安装文件的位置。
- $3.$  单击 setup.exe.

注: 必须以管理员身份运行 setup.exe:

4. 在"自动播放"菜单中, 选择"安装 IBM SPSS Modeler Server", 然后按照屏幕上显示的指示信息执行操作。

## **?j**

可以安装在其他目标文件夹中,但必须安装在正在运行安装程序的计算机上(不能安装到网络位置中)。

如果正在同一台计算机上安装其他 Server 软件,则将其安装在一个 单独 的目录中。请勿在同一个目录下安装 多个 Server 软件。

### **静默安装**

静默方式支持安装自行运行而无需任何交互;静默安装可免除系统管理员执行监视每个安装并在提示和对话框 中提供输入的任务。在具有相同硬件的大量不同计算机上安装 SPSS Modeler Server 时、此方法特别有用。

注: 您必须具有管理员特权才能运行静默安装。

#### <span id="page-5-0"></span>Windows - 静默安装

您可以使用 Microsoft 安装程序 (MSI) 在 Windows 系统上完成静默安装。使用 msiexec.exe 以安装 MSI 包。

可使用以下选项:

表 1. 静默安装选项

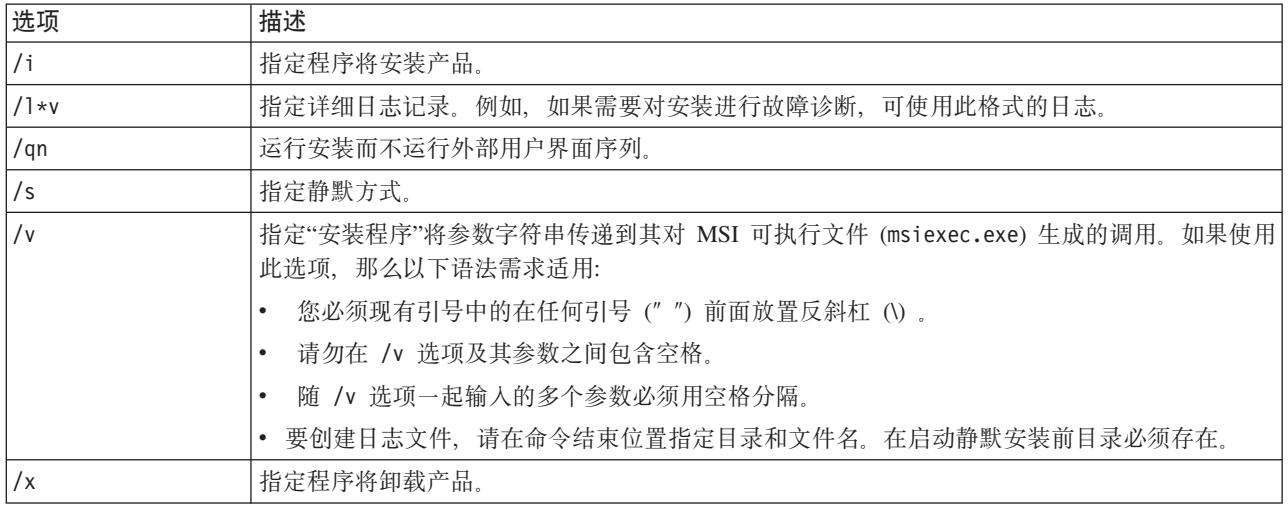

以下文本显示 MSI 命令的示例:

c:\>msiexec.exe /i ModelerServer64.msi /qn /l\*v c:\temp\Modeler Silent Install.log INSTALLDIR="C:\Program Files\IBM\SPSS\ModelerServer\18" DISABLE COMMUTE=1 SERVERMOD=1

其中, SERVERMOD 的值取决于安装类型。您可以从以下值中进行选择:

- 0 非生产模式。如果购买了单独的非生产安装,那么请输入此选项。此安装无法用于生产。
- 1 生产模式。生产安装是 SPSS Modeler Server 的标准安装。适合生产使用。

#### Windows - 静默卸载

以下文本显示 MSI 命令以静默卸载软件的示例:

C:\>msiexec.exe /x ModelerServer64.msi /qn /norestart

## IP 地址和端口号

安装程序将提供缺省的 IP 地址和端口号供服务器计算机使用。需要时,可在配置文件 ( options.cfg ) 或 IBM SPSS Collaboration and Deployment Services Deployment Manager 管理控制台中更新端口号。 请参阅主题安 装 IBM SPSS Collaboration and Deployment Services Deployment Manager 管理控制台以获取更多信息。

## 对安装进行故障诊断

## 安装时发生数字签名无效错误

IBM SPSS Modeler 产品使用由 IBM 颁发的证书进行数字签名。特定情况下, 在尝试安装 SPSS Modeler 产 品时可能会看到以下错误:

Error 1330. A file that is required cannot be installed because the cabinet file filename has an invalid digital signature...

#### <span id="page-6-0"></span>所有 Windows 用户

如果尝试在没有连接互联网, 并且未正确安装证书的机器上安装 SPSS Modeler 产品, 那么会看到此消息。执 行以下过程可更正此问题。

- 1. 单击确定以确认此消息。
- 2. 单击取消以退出安装程序。
- 3. 如果用于安装的机器上未连接因特网, 请在已连接因特网耳朵机器上执行下一步, 并将 .cer 文件复制到要 用于安装的机器上。
- 4. 在 http://www.verisign.com/support/roots.html 上、向下滚动以找到 VeriSign Class 3 Primary CA G5 根证书认证中心 (CA)。下载此根 CA 并将其另存为 .cer 文件。
- 5. 双击此 .cer 文件。
- 6. 在"常规"选项卡中, 单击安装证书。
- 7. 遵循证书导入向导中的指示信息, 使用缺省选项并在结束时单击完成。
- 8. 重新尝试安装。

## 安装 IBM SPSS Modeler Server 后

本部分说明了在完成安装后可执行的某些必要步骤和可选步骤。但未说明所有可能的配置选项。您可以在 IBM SPSS Modeler Server 和性能指南 中找到有关所有配置选项的信息。

注: 缺省情况下, 安装日志位于卸载文件夹中。例如: <Installation folder path>/ Uninstall IBM SPSS MODELER SERVER/Logs.

## 安装 IBM SPSS Modeler Batch

IBM SPSS Modeler Batch 具有标准 IBM SPSS Modeler 客户机的全部分析功能, 而无需访问常规用户界面。 批处理模式可用于在没有用户干预以及屏幕上没有用户界面的情况下执行运行时间较长或重复性的任务。它必 须与 IBM SPSS Modeler Server 一起以分布式模式运行 (不支持本机模式)。

请按照第1页的 『安装』中针对 Windows Server 的步骤进行操作, 除非在"自动播放"菜单中选择"安装 IBM SPSS Modeler Batch", 那么请按照屏幕上显示的指示信息进行操作。

有关详细信息、请参阅作为部分 elmage 下载的 PDF 文件 《IBM SPSS Modeler Batch 用户指南》。

## 将 IBM SPSS Modeler 配置为使用 IBM SPSS Statistics

要启用 IBM SPSS Modeler 以使用 Statistics 变换、Statistics 模型和 Statistics 输出节点, 您必须在运行流的 计算机上拥有 IBM SPSS Statistics 安装和许可的一个副本。

如果以本地 (独立) 模式运行 IBM SPSS Modeler, 则 IBM SPSS Statistics 的许可副本必须位于本地计算机 上。

安装完成此 SPSS Modeler 客户机的副本后, 您还需要将其配置为使用 IBM SPSS Statistics。从主客户机菜单, 洗择:

#### 工具 > 选项 > 帮助应用程序

在 IBM SPSS Statistics 选项卡上, 指定在本地安装 IBM SPSS Statistics 所要使用的位置。有关更多信息, 请 参阅《源、过程和输出节点指南》、或者"帮助应用程序"的联机帮助。

<span id="page-7-0"></span>此外, 如果针对远程 IBM SPSS Modeler Server 在分布式方式下运行, 那么还需要在 IBM SPSS Modeler Server 主机上运行一个实用程序来创建 statistics.ini 文件, 此文件向 IBM SPSS Statistics 指出 IBM SPSS Modeler Server 的安装路径。在 Windows 系统中、要完成此操作、请在命令提示符下切换至 IBM SPSS Modeler Server *bin* 目录,然后运行以下命令:

statisticsutility -location=<IBM SPSS Statistics\_installation\_path>/

或者, 在 UNIX 系统中运行以下命令:

./statisticsutility -location=<IBM SPSS Statistics\_installation\_path>/bin

本地计算机上没有 IBM SPSS Statistics 的许可副本时,您仍然可以对 IBM SPSS Statistics 服务器运行"Statistics 文件"节点, 但尝试运行其他 IBM SPSS Statistics 节点将显示一条错误消息。

## **i** $\frac{4}{3}$  **Clementine Server** 的状态

- 1. 在安装了 IBM SPSS Modeler Server 的计算机上, 从"控制面板"的"管理工具"中选择**服务**。
- 2. 在列表中找到 IBM SPSS Modeler Server。如果未启动该服务,请双击服务名称,然后在显示的对话框中启 动该服务。注意, 如果将服务启动配置为 自动, 则无论计算机何时重新启动, 都将自动启动该服务。
- 3. 单击 确定 关闭此对话框。

IBM SPSS Modeler Server 已准备就绪,当最终用户得到授权后,可接受来自最终用户的连接。请参阅主题 『连 接最终用户』以获取更多信息。

#### 连接最终用户

最终用户可通过从客户端软件中登录而连接到 IBM SPSS Modeler Server, 请参阅 IBM SPSS Modeler Server 和性能指南, 以获取此软件运行方式的说明以及管理该软件所需的操作说明。必须向最终用户提供连接所需的 信息(包括服务器的 IP 地址或主机名)。您还需要通过添加最终用户到本地登录策略,为最终用户启用本地登 录。从"Windows 控制面板"依次选择管理工具、本地安全策略、本地策略、用户权限分配,然后双击在本地登 **录**并添加用户或用户组。

#### **IBM SPSS Data Access Pack 技术**

要对数据库执行读写操作, 您必须为相关数据库安装并配置 ODBC 数据源, 并根据需要分配读或写权限。IBM SPSS Data Access Pack 包括一组用于此用途的 ODBC 驱动程序,您可以从下载站点获取这些驱动程序。如果 您有关于创建或设置 ODBC 数据源权限方面的疑问, 请与数据库管理员联系。

#### **<u>支持的 ODBC 驱动程序</u>**

有关使用 IBM SPSS Modeler 18 支持和测试的数据库和 ODBC 驱动程序的最新信息, 请参阅公司支持站点 上的产品兼容性矩阵 [\(http://www.ibm.com/support\)](http://www.ibm.com/support)。

#### **ZDo20}/Lr**

注: 必须在每台可能要进行处理的计算机上安装并配置 ODBC 驱动程序。

- 如果您以本地 (独立) 模式运行 IBM SPSS Modeler, 必须在本地计算机上安装驱动程序。
- 如果您以分布式模式针对远程 IBM SPSS Modeler Server 运行 IBM SPSS Modeler, 需要在安装 IBM SPSS Modeler Server 的计算机上安装 ODBC 驱动程序。
- 如果您需要从 IBM SPSS Modeler 和 IBM SPSS Modeler Server 中访问相同数据源, 必须在两台计算机上 都安装 ODBC 驱动程序。

<span id="page-8-0"></span>• 如果您通过终端服务运行IBM SPSS Modeler, 需要在安装 IBM SPSS Modeler 的终端服务服务器上安装 ODBC 驱动程序。

## **卸载**

1. 在 Windows 的"开始"菜单中选择:

#### 设置 > 控制面板

- 2. 在控制面板中选择添加或删除程序。
- 3. 单击位于左侧的 更改或删除程序 按钮, 从列表中选择 IBM SPSS Modeler Server, 然后单击 更改/删除 。

注: 如果在计算机上安装有一个以上的 IBM SPSS Modeler Server 的版本, 请确保选择的是希望删除的那个 版本。

卸载完成后将显示一条消息。该过程可能耗时若干分钟。

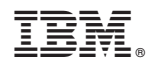

Printed in China